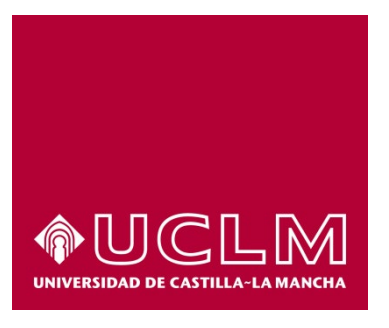

# GUIA DEL PROCEDIMIENTO DE SOLICITUD GENÉRICA REGISTRO TELEMÁTICO

## Índice

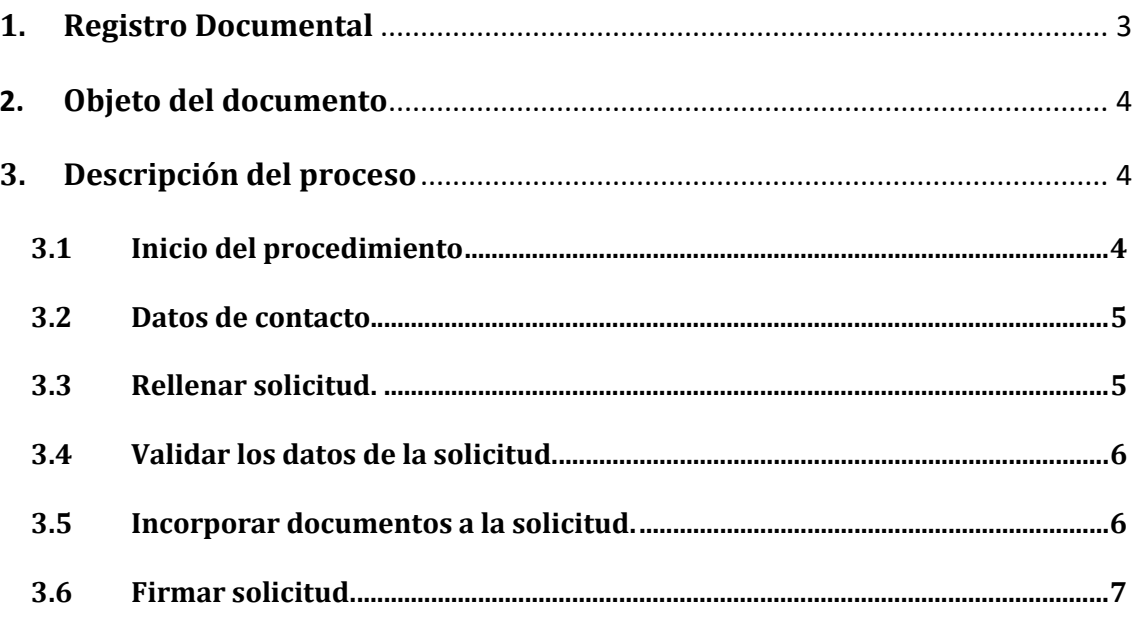

## **1. Registro Documental**

## **Documento**

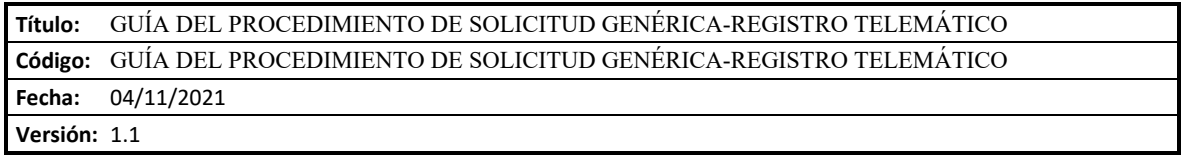

### **2. Objeto del documento**

Este documento describe el procedimiento electrónico por el cual se solicita el registro electrónico de documentación cuya recepción no está contemplada en ningún otro procedimiento telemático específico.

### **3. Descripción del proceso**

#### **3.1 Inicio del procedimiento**

Para iniciar el procedimiento de registro de documentación, debemos acceder a la Sede electrónica de la UCLM: [www.sede.uclm.es.](http://www.sede.uclm.es/) Una vez ahí, accederemos al [Catálogo de Servicios](https://www.sede.uclm.es/catalogo) y seleccionaremos el de *Solicitud genérica – Registro telemático*.

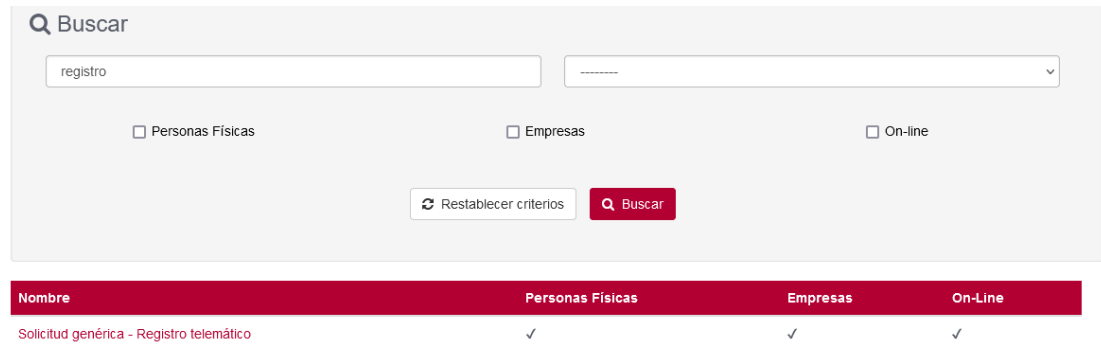

Al iniciar el procedimiento, la primera pantalla nos mostrará información sobre la unidad administrativa responsable del procedimiento, normativa aplicable, proceso de tramitación, etc. Pulsaremos sobre el botón **Iniciar** para comenzar la tramitación de la solicitud.

## Solicitud genérica - Registro telemático

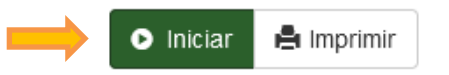

A continuación, nos solicitará que nos identifiquemos con nuestro certificado digital, ya que es obligatorio para la tramitación de este procedimiento al requerir la firma de documentos. Para esto se recomienda tener instalado en nuestro ordenador el programa autofirm@, descargable gratuitamente desde el portal de la administración electrónica del gobierno de España:

<https://firmaelectronica.gob.es/Home/Descargas.html>

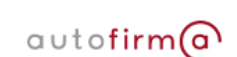

**AutoFirma** 

Aplicación de firma electrónica desarrollada por el Ministerio de Hacienda y Administraciones<br>Públicas. Al poder ser ejecutada desde el navegador, permite la firma en páginas de Administración<br>Electrónica cuando se requier

- > AutoFirma para Windows 32 bits
- > AutoFirma para Windows 64 bits
- > AutoFirma para Linux
- > AutoFirma para Mac

Se abrirá una venta emergente con el o los certificados digitales que tengamos instalados o estén disponibles en nuestro ordenador<sup>[1](#page-3-0)</sup>. Seleccionáremos uno y pulsaremos aceptar.

<span id="page-3-0"></span><sup>&</sup>lt;sup>1</sup> Si utilizamos el DNI electrónico, necesitaremos disponer de un lector de tarjetas inteligentes compatible con el DNIe y el PIN o código de seguridad.

#### **3.2 Datos de contacto.**

Si es la primera vez que accedemos a un procedimiento de la sede electrónica, será necesario que completemos la ficha de nuestros datos de contacto: si queremos recibir las notificaciones de forma electrónica o postal, nuestro número de teléfono, correo electrónico, dirección, etc.

Los campos marcados con una cuadro rojo se deben cumplimentarse obligatoriamente, de no hacerlo el botón **Continuar** no estará activo y no podremos avanzar.

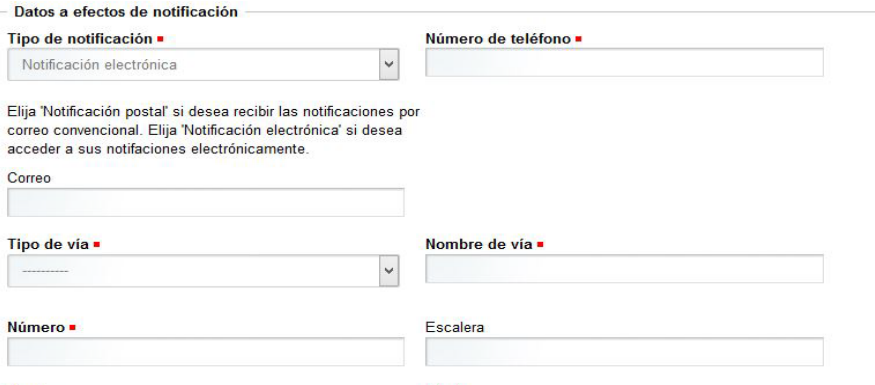

#### **3.3 Rellenar solicitud.**

A continuación debemos rellenar los datos de la solicitud, lo que queremos indicar en EXPONE, en SOLICITA y a quién va dirigida la solicitud (en caso de no conocerlo, indicaremos Universidad de Castilla-La Mancha).

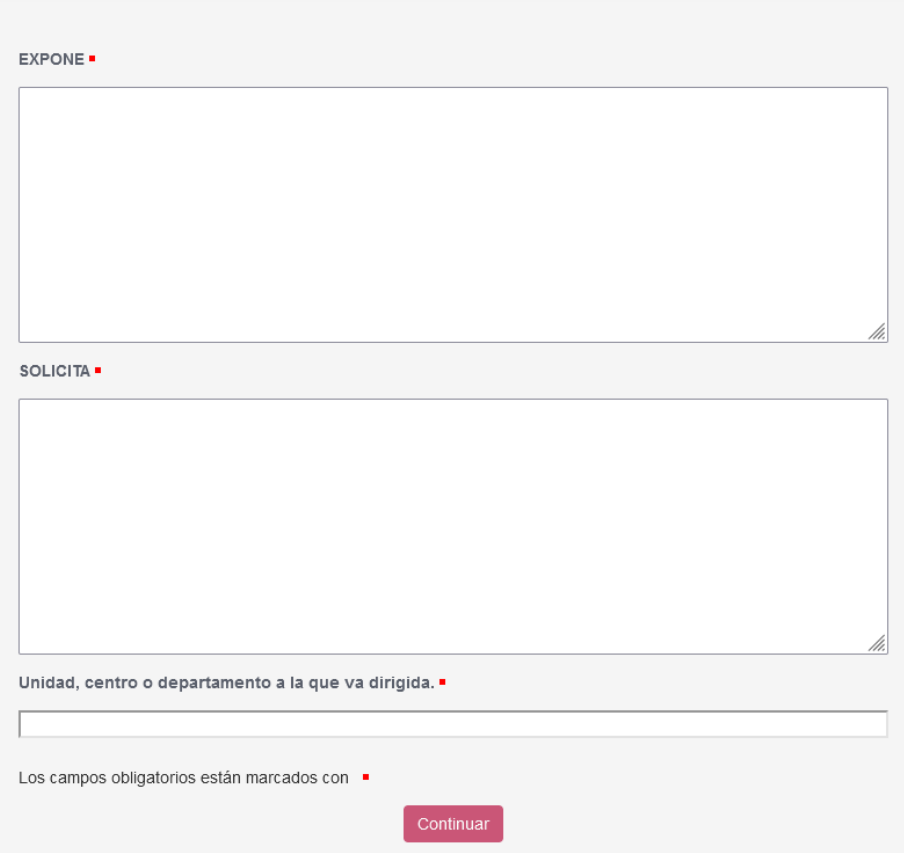

#### **3.4 Validar los datos de la solicitud.**

En este punto se muestra el resumen de los datos de la solicitud, debemos leerlo y comprobar si es correcto.

- En caso de que queramos hacer alguna rectificación, marcaremos la opción "**no**", en ese caso, al pulsar **Continuar** nos mostrará la pantalla anterior, donde podremos hacer los cambios necesarios.
- Si la solicitud es correcta, marcamos la opción "**si**" y. el botón **Continuar** .

### Registro de documentación no normalizada

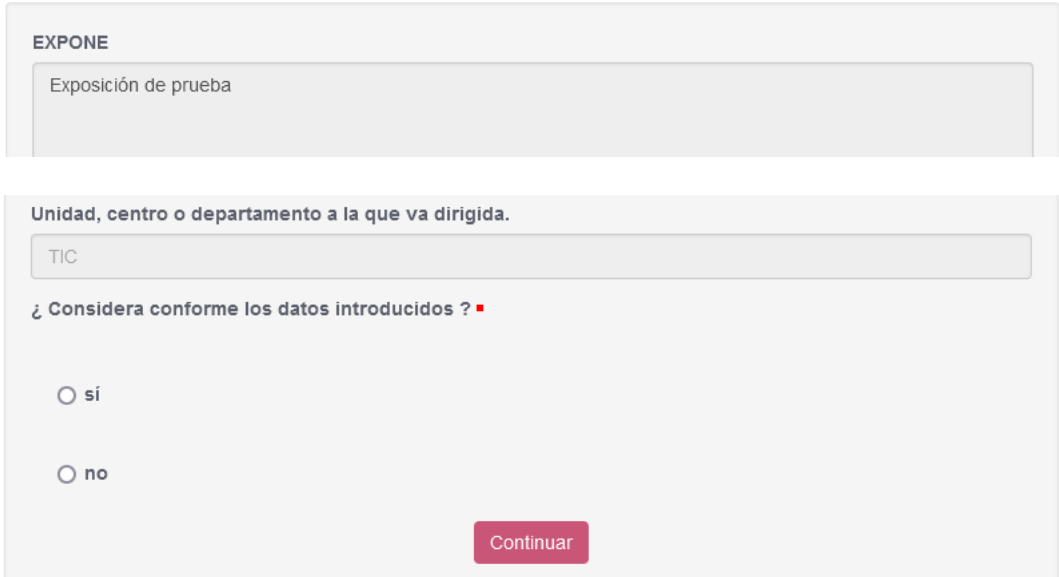

#### **3.5 Incorporar documentos a la solicitud.**

Si necesitamos incorporar documentos a la solicitud, pulsaremos sobre el botón Examinar y seleccionaremos el archivo. Si tenemos más de un documento que adjuntar, crearemos previamente un archivo ZIP con todos los documentos necesarios, para después adjuntarlo en este punto.

#### Registro de documentación no normalizada

Incorporar documentos a la solicitud

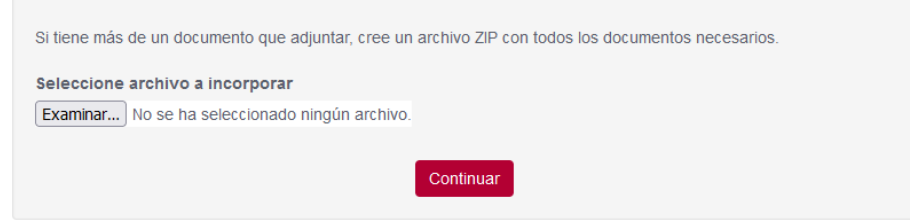

#### **3.6 Firmar solicitud.**

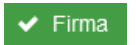

Registro de documentación no normalizada

Firmar Solicitud

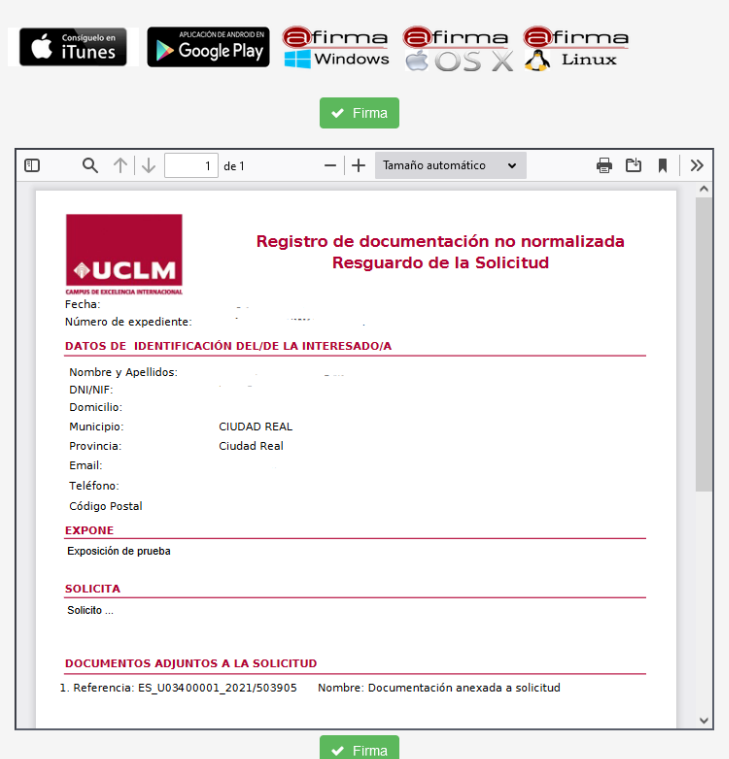

En este punto la solicitud se ha completado y el proceso nos informa de ello. En el enlace que aparece en esta pantalla podemos dirigirnos a nuestra **área personal** donde **tenemos disponibles todos los documentos de este expediente y de cualquier otro que hayamos tramitado en la sede electrónica de la UCLM**. En este caso, tenemos disponible la solicitud presentada, firmada y con sello de registro.

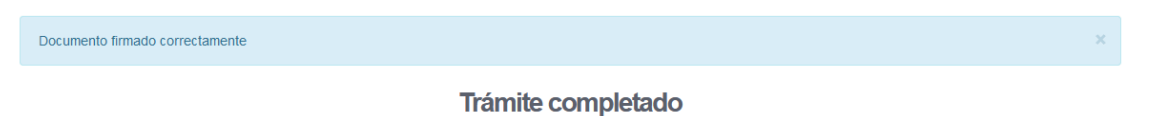

Ha completado todas sus tareas, su petición ha sido enviada para ser procesada. En caso de comunicaciones/notificaciones podrá recepcionarias en su área personal